# **Creating the container for a custom template**

### **On this page**

- [Embedding a custom template in a model](#page-0-0)
- [Creating the model for storing a custom template](#page-0-1)

A custom template can be stored in one of two ways depending on how you intend to use it:

- [Embedded into a specific model](#page-0-0)  use this method if you intend to apply a template only to one specific model.
- [Stored as a separate newly created .mdzip file](#page-0-1) use this method if you intend to apply a template to multiple models.

Once your template has a container, you can start creating or modifying its content.

## <span id="page-0-0"></span>**Embedding a custom template in a model**

To embed a template in a model, you need to create the Package for storing the template.

To create the package for storing a custom template

- 1. In the **Containment** tree, right-click on the **Model** element, and select **Create Element** > **Package**.
- 2. In the open text box, enter the package name (e.g. Company templates).

Now that you have the container for your embedded template, you can start to define its content.

# <span id="page-0-1"></span>**Creating the model for storing a custom template**

If you want to reuse a custom template in multiple models, the best option is to create the template as a separate .mdzip file. Using this method allows you to create your template from scratch as a completely new model, or make a copy of a predefined or another existing template, and then modify its content.

**Recommendation**<br>Although you can create a completely new custom template, it is highly recommended that you modify the copy of a predefined template instead. It is a

quicker method, since you can reuse the elements that are already created, and easily remove the elements that you don't need.

To create a new model for storing a custom template

- 1. Open your modeling tool, and create a new model
- 2. In the created model, use the [Document View Collaborator Profile](https://docs.nomagic.com/pages/viewpage.action?pageId=9917469). Select it from the list in the <install.root>\profiles predefined location.
- 3. Save the model in the *modelLibraries* folder of the installation directory of your modeling tool (recommended option), or another location
- dedicated for storing custom templates.

To create the copy of a predefined template for storing a custom template

- 1. Open the desired predefined template from the modelLibriaries folder located in installation directory of your modeling tool.
- 2. Clear the **Standard/System Profile** check box in the **Project Properties** dialog, or a warning will appear regarding changing system files.
	- a. In the main menu, go to **File** > **Project Properties**.
	- b. In the **Project Properties** dialog, select the **Shared Packages** tab.
	- c. Clear the **Standard/System Profile** check box.

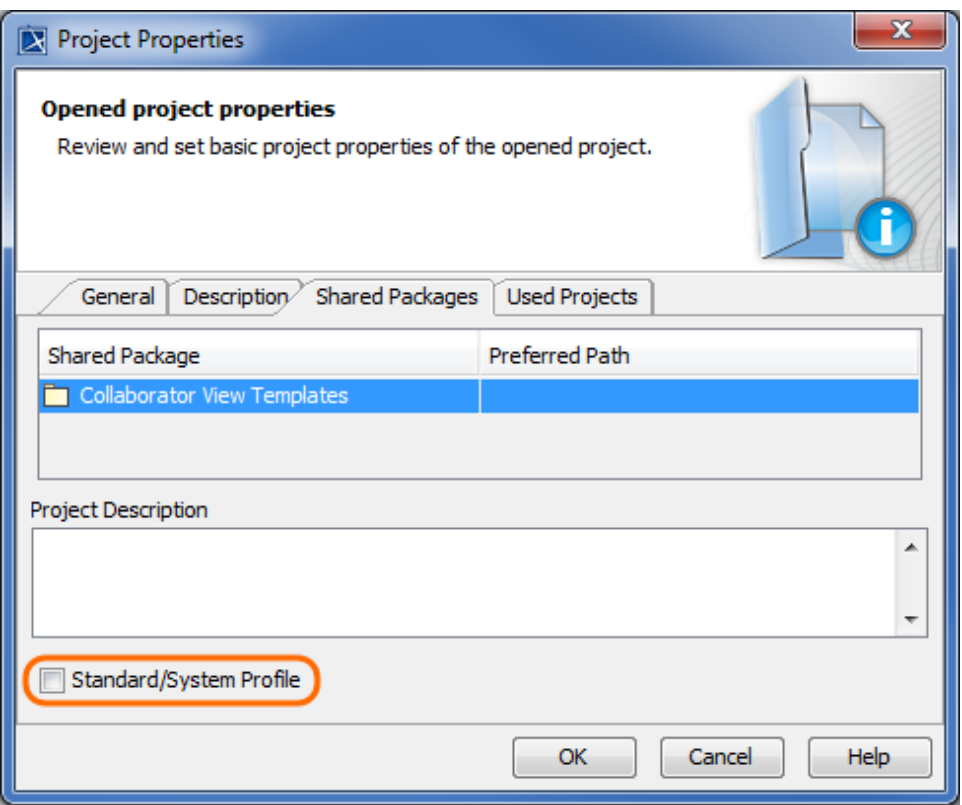

- d. Click **OK** and save the template.
- 3. In the main menu, select **File** > **Save Project As**, enter a new name for your template, and then click the **Save** button.

**Important**<br> **DO NOT** change a predefined template. If you want to customize a predefined template, first create a copy of this template with a different name, and then modify the newly created template file.

Now that you have created the container for storing your template, learn how to [create or modify the content of a custom template](#).

## **Related pages**

[Creating or modifying the content of a custom template](#)

#### **Additional resources**

- Webinar [Creating Templates in Cameo Collaborator](https://youtu.be/NAoYVUJhT2A)
- [User Guide for Creating Cameo Collaborator Templates](https://ccexamples.nomagic.com/webapp/collaborator/document/66babacb-881a-480e-a104-86427d8fabe8?viewId=12dd9272-276a-4de4-99d5-598f1fcc3bfb&viewType=document§ionId=f71e7d7a-55f0-487c-bb40-ba4fa335922f&guest=true)